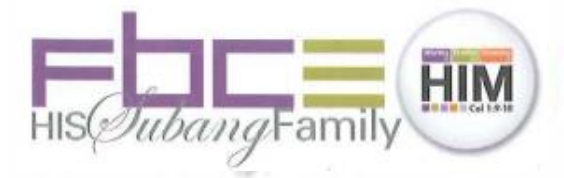

To all registered Members of First Baptist Church (E)

#### **RE: SPECIAL MEMBERS MEETING 8TH NOV 2020 – JOINING INSTRUCTIONS**

Further to the earlier notice regarding the above meeting, please find below the joining instructions to the said meeting.

- 1. This meeting is only for the registered Members of First Baptist Church (E). The meeting will be conducted online, using Zoom video-conferencing platform.
- 2. All registered members of FBC(E) are requested to sign-in to Zoom from 1:50pm so that we can start the meeting promptly at 2:00pm, using the following meeting ID and password:

Meeting ID: **867 6593 4045**

Passcode: **fbcsubang**

<https://us02web.zoom.us/j/86765934045?pwd=Z3B0bllpM3YxZmZOOG5selFBVUo4Zz09>

- 3. Please sign-in with your name that you have registered your FBC(E) membership, so that we can identify you during sign-in and later generate an attendance report for record.
- 4. You may use either a handphone or a computer/laptop for the online meeting. If there are more than one registered FBC(E) members in your family, we suggest each member to sign-in using a separate device because one device is entitled to one vote only.
- 5. If you are not familiar to Zoom, we provide some additional information in Attachment 1 and 2 for your reference.
- 6. If you encounter difficulty during sign-in, you may please contact any of the following persons for assistance:
	- John Goh 012-207 6125
	- Desmond Yong 012-365 0471
	- Desmond Chu 012-339 7611

In Christ,

Desmond Yong

**Secretary** 

### **Attachment 1**

### **USEFUL INFORMATION ON THE USE OF ZOOM APPS**

#### **If you are not familiar with Zoom, the following information are provided for your reference.**

- 1. To use Zoom, you need to have a device (either a smartphone, an iPad, a computer or a laptop) and a valid internet connection.
- 2. If you are joining a Zoom meeting as a participant such as the 8-Nov FBCE meeting, you do not need to register a Zoom account, neither do you need to install any Zoom program/apps in your device.
- 3. To sign-in a Zoom meeting as a participant, go to your web browser (e.g. Google) at the place for web address and type [https://zoom.us/join.](https://zoom.us/join) Thereafter enter the meeting ID and password sent by the person who invited you for the meeting.
	- You may visit [https://support.zoom.us/hc/en-us/articles/201362193-Joining-a-meeting#](https://support.zoom.us/hc/en-us/articles/201362193-Joining-a-meeting) to learn more.
	- For the 8-Nov meeting, please make sure you sign-in with the name that you have registered your FBC(E) membership.
- 4. Prior to attending the online meeting on 8-Nov-20, please test your mic/speaker and get yourself familiar with Zoom. As the minimum, you need to be able to control the sound and video setting.
	- Please read Attachment 2 or visit [https://support.zoom.us/hc/en-us/articles/201362283-](https://support.zoom.us/hc/en-us/articles/201362283-How-Do-I-Join-or-Test-My-Computer-Audio-) How-Do-I-Join-or-Test-My-Computer-Audio- to learn more.
	- To join a test Zoom meeting to familiarize yourself with Zoom and test your microphone/speakers, go to your web browser at the place for web address and type <https://zoom.us/test>.
- 6. If you have any family member who is familiar with Zoom, it would be good that you request him/her to assist you to sign-in and setup the device for the meeting.
- 7. If you need further assistance regarding the sign-in process, you may contact the Admin Assistants in the Church Office @ 03-5621 2623 during office hour and they will endeavor to provide the necessary supports.

### **Attachment 2 Basic Controls in Zoom (Sheet 1 of 3)**

### **Audio/Sound Control (Handphone)**

### The Audio icon let you setup your audio device & control whether others can hear you or not.

- 1) If you see a headphone symbol with a message "Call via De Audio", tap on the message (not the icon) to activate the audio device of your handphone.
	- 339-348-79726 Call via Device Audio
- 3) If the sound level is soft, check whether you have turn on the loud speaker mode by tapping this icon, or adjust the volume control of your phone
- 2) Then you will see a microphone symbol as shown in the right. This shows that you audio/sound system is now working.
	- You can tap the microphone icon to mute (if you do not wants others to hear you) or un-mute.

## **Video/Image Control (Handphone)**

The Video icon let you control whether you want others to see you or not during an online meeting.

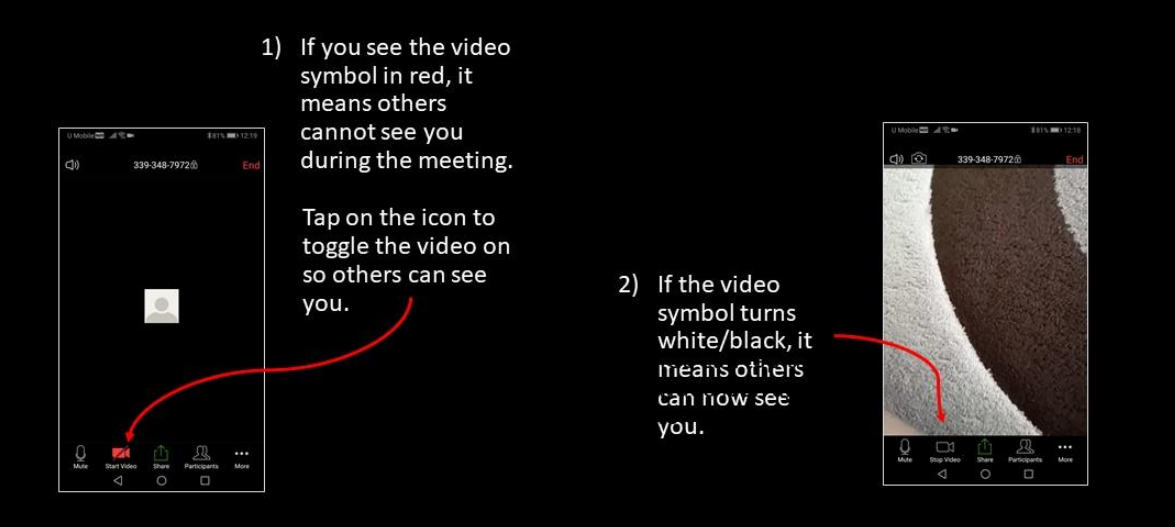

### **Location of Basic Controls - HANDPHONES**

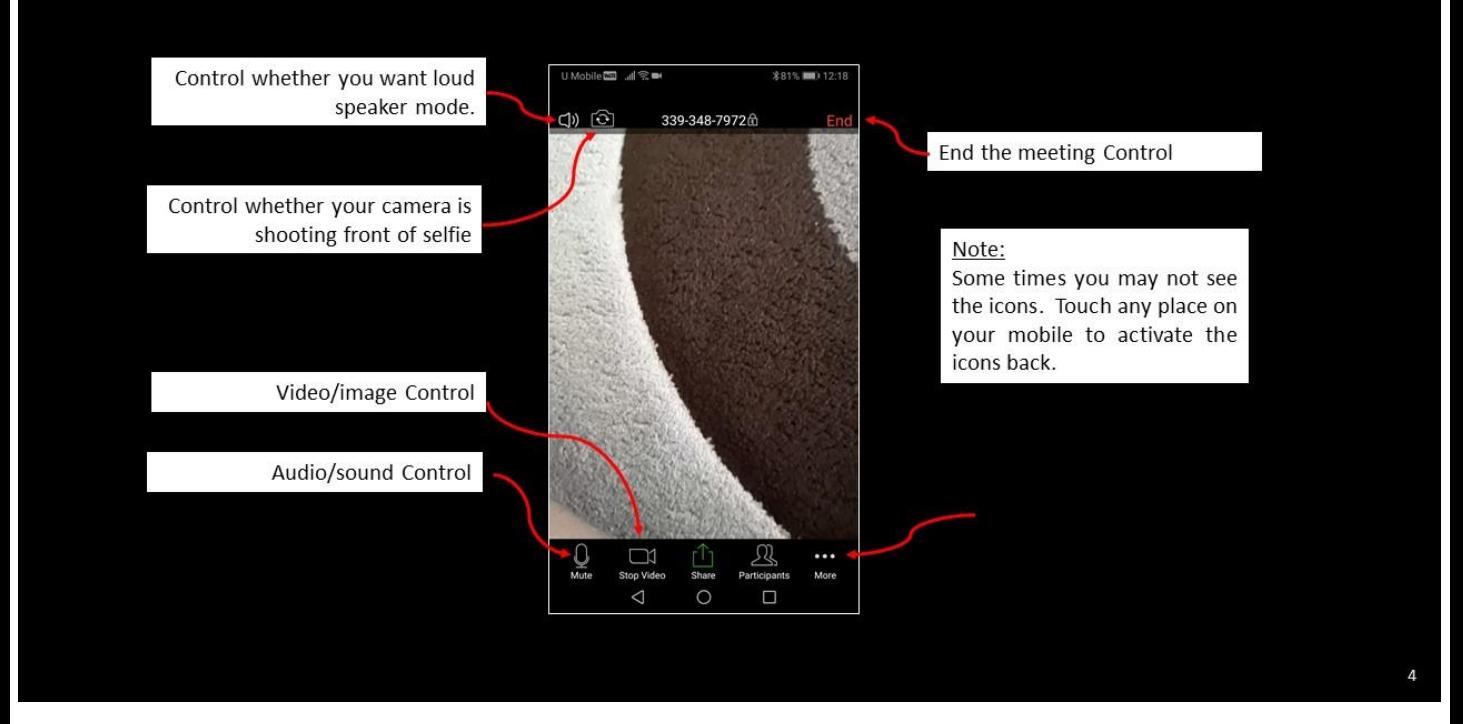

# Location of Basic Controls - LAPTOP

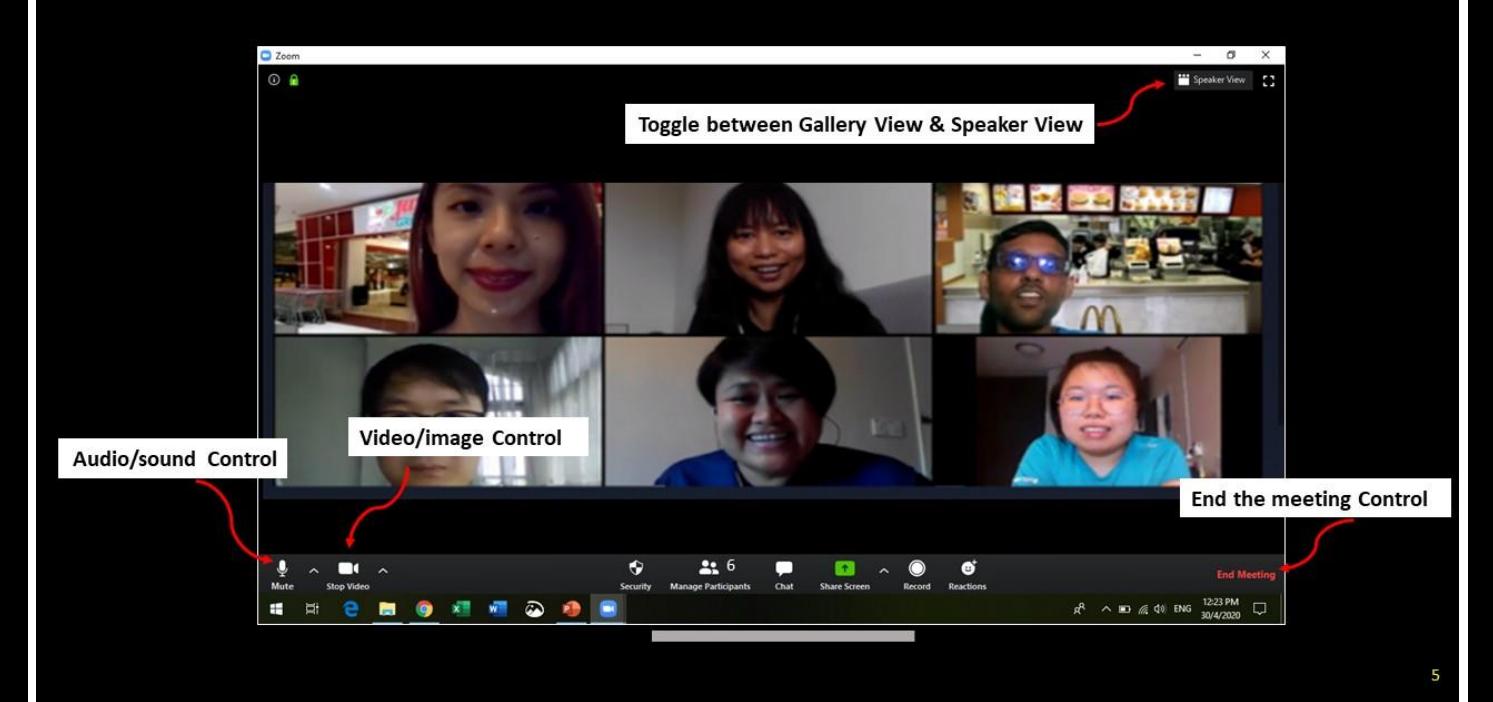

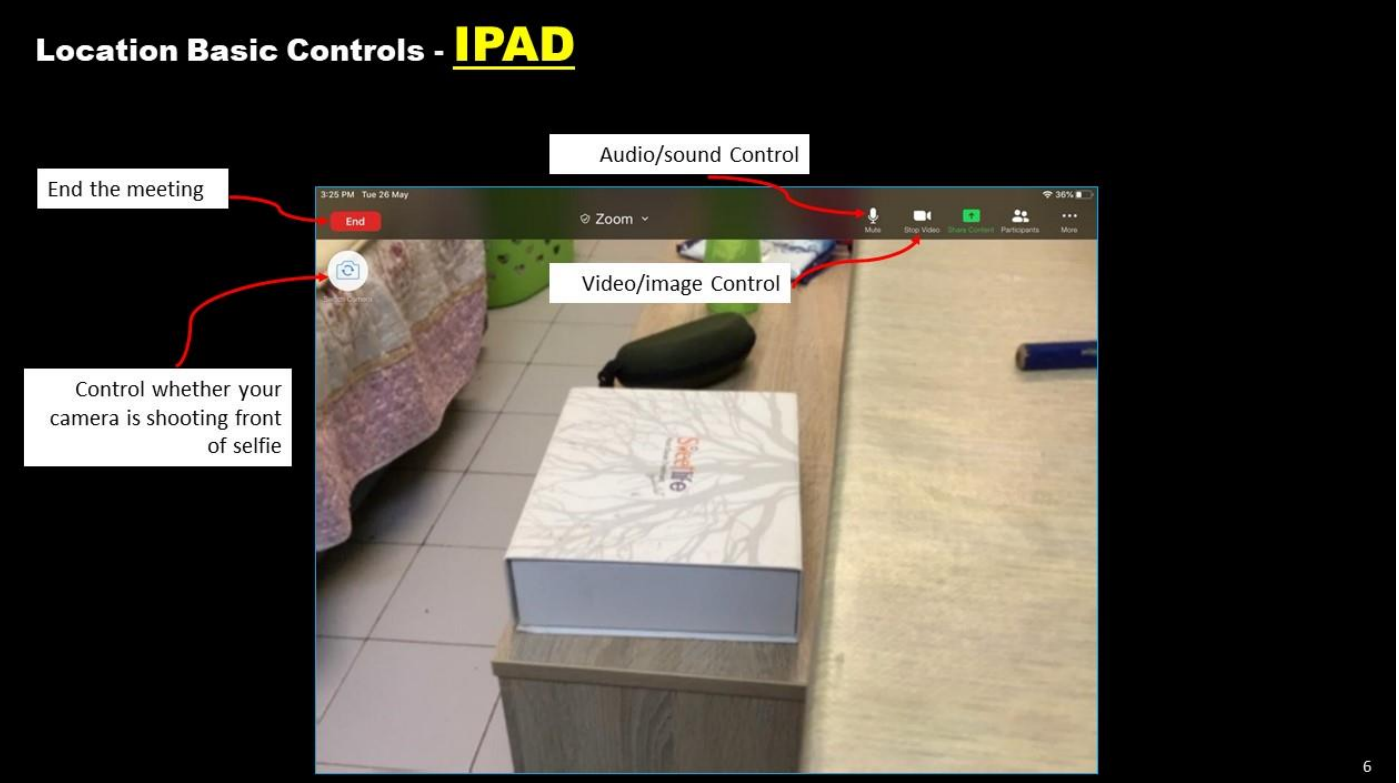